## **آموزش ساخت Connection VPN در ویندوز 10**

راهنماي پیش رو مراحل ایجاد Connection VPN را در ویندوز 10 بصورت گام به گام نمایش می دهد:

-1 از دکمه Start گزینه Settings را انتخاب کنید:

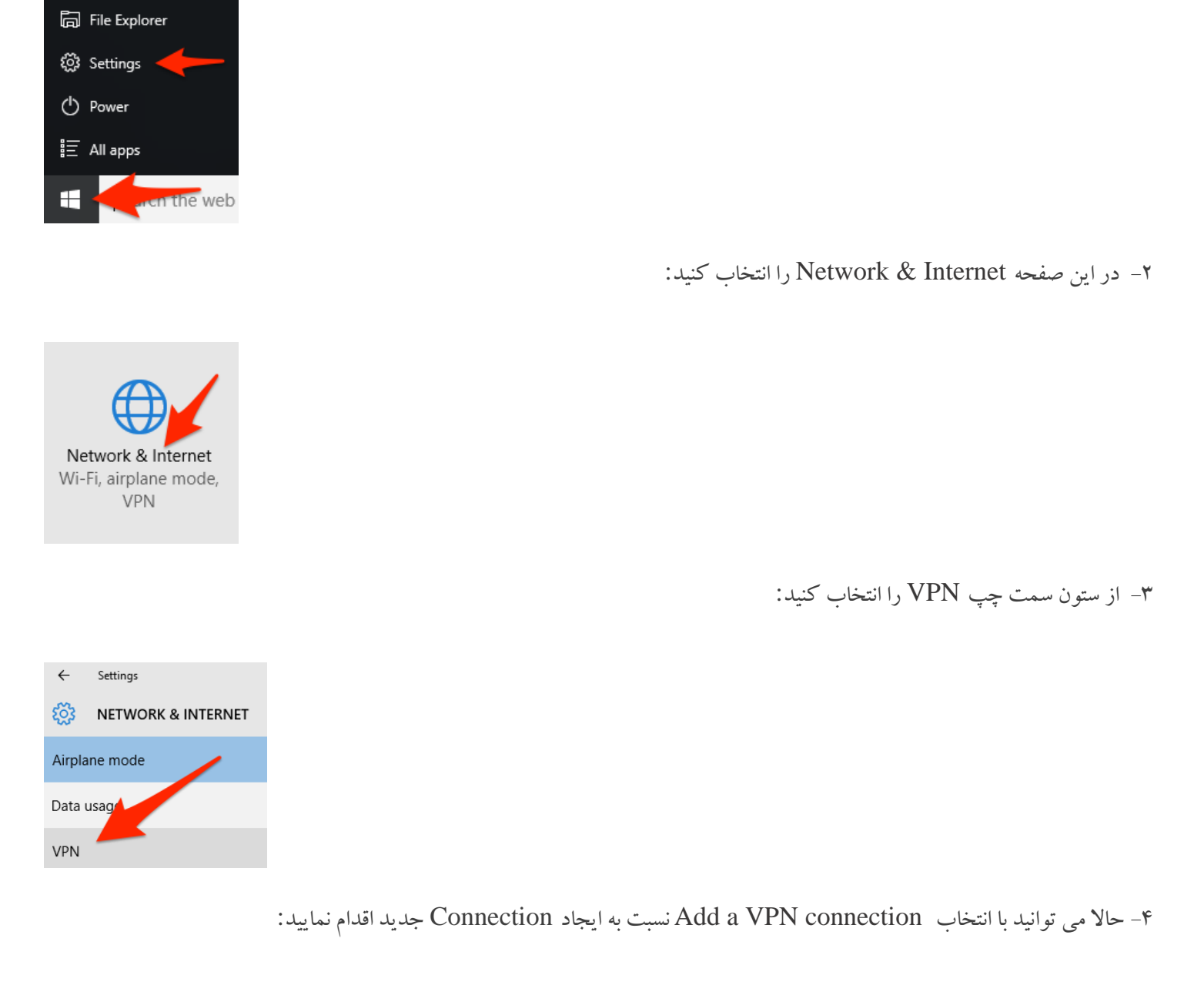

**VPN** Add a VPN connection  $+$ 

-5 در این پنجره و در آیتم شماره،3 آدرس وي پی ان (ir.ac.mui.vpn (و در آیتم شماره 2 نام دلخواه خود را براي *Connection* وارد

نمایید. آیتم هاي 1 و 4 بصورت پیش فرض باشد:

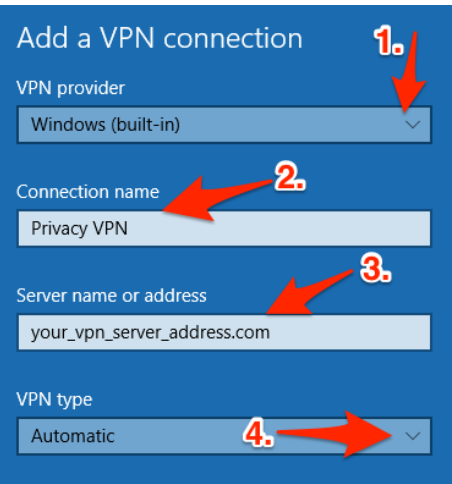

-6 براي info in-sign of Type گزینه password and name User را انتخاب کنید و اطلاعات خود را ذخیره نمایید:

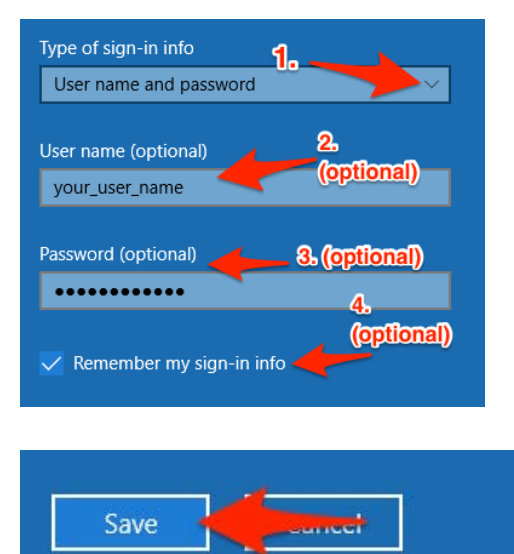

-7 حالا می توانید Connection ایجاد شده را در لیست Connection VPN مشاهده نمایید. روي آن کلیک کنید:

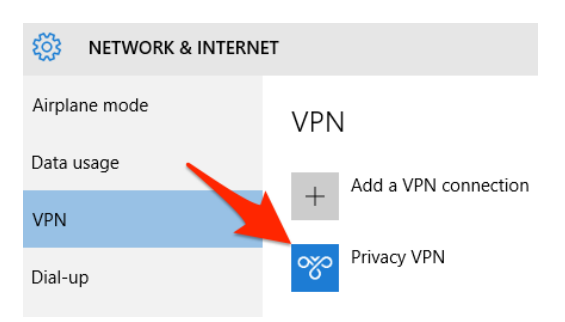

-8 حالا وقت آن است که ببینیم کانکشن ما درست کار می کند یا خیر. دکمه Connect را انتخاب کنید:

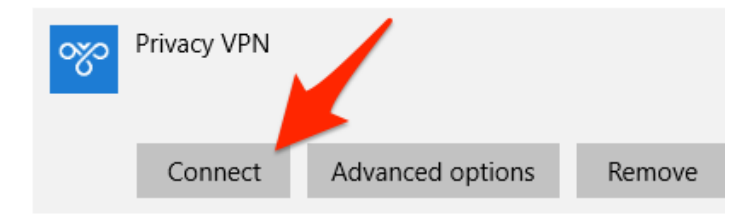

-9 اگر اطلاعات وارد شده در مراحل قبل صحیح باشد باید وضعیت کانکشن به Connected تغییر کند و شما به اینترنت دسترسی داشته باشید:

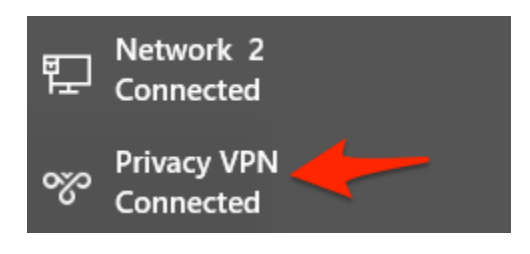

-10 براي دسترسی سریع براي تغییر وضعیت اتصالVPN ، روي icon Networking کلیک کنید:

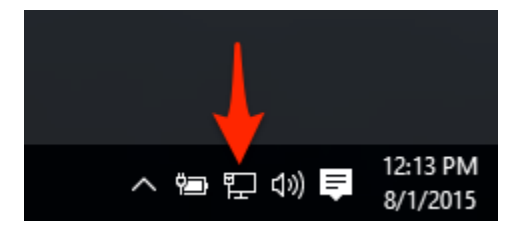

-11 در پنجره باز شده روي Connection VPN کلیک کرده و وضعیت اتصال را به Disconnect تغییر دهید:

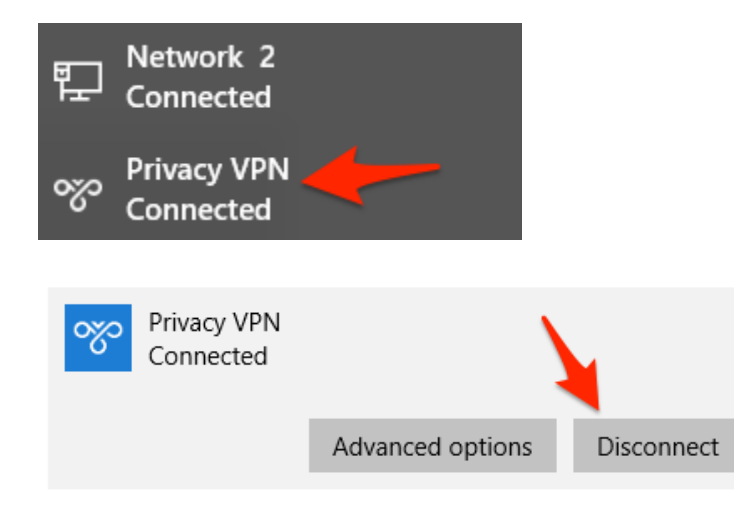